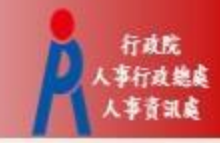

# **行政院人事行政總處 記功以下獎勵令電子化措施**

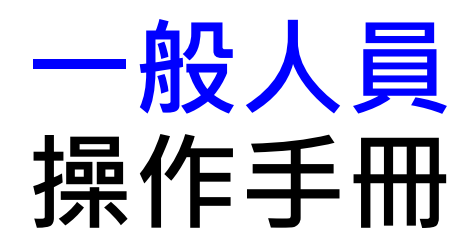

#### **步驟一:當事人收取系統發送之個人獎令通知信**

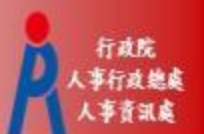

• 獎懲結果為**嘉獎一次、嘉獎二次、記功一次與**

**記功二次**之獎勵案系統會自動發送E-Mail通知

- 寄件者:MyData@dgpa.gov.tw
- 主旨:核定機關(核定日期)個人獎令通知信(非社交工程演練)

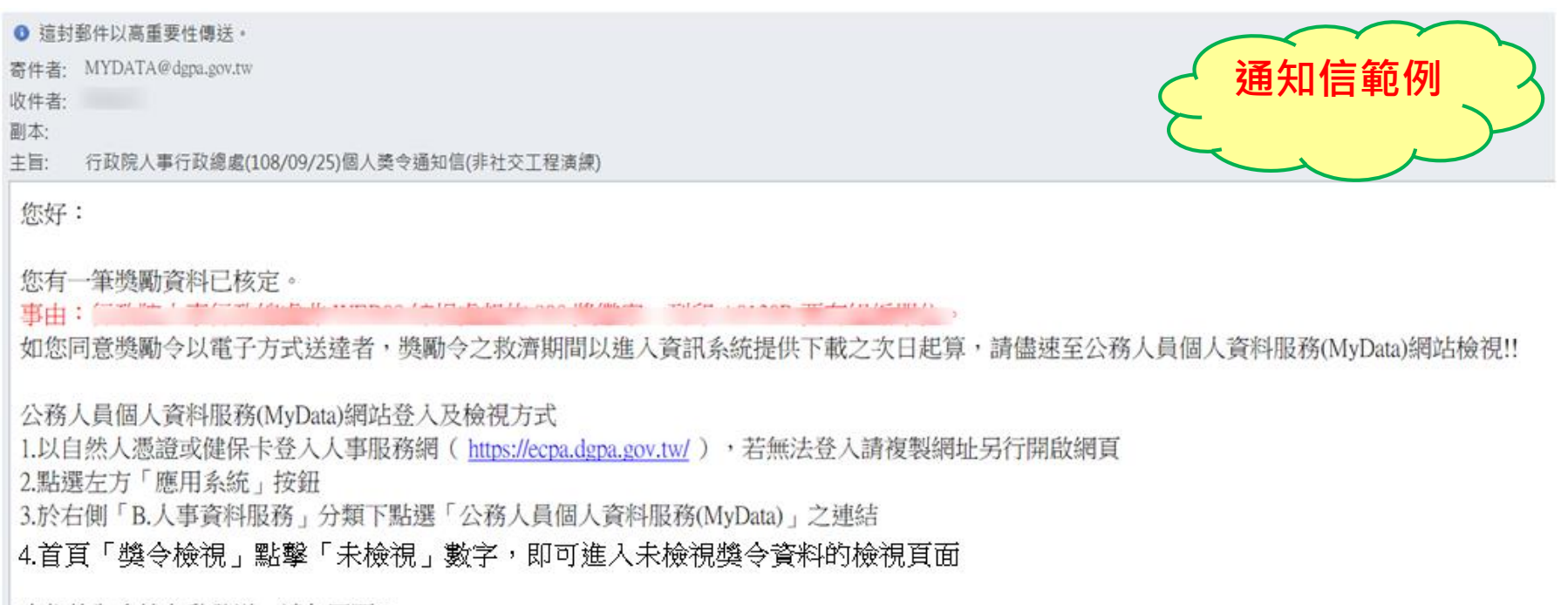

本信件為系統自動發送,請勿回覆!!

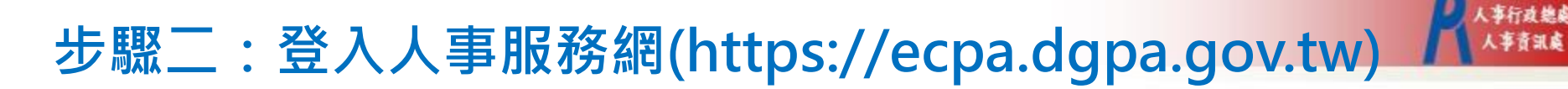

• 使用**選擇自然人憑證、健保卡或行動身分識別(TAIWAN FidO)**登入eCPA人事服務網

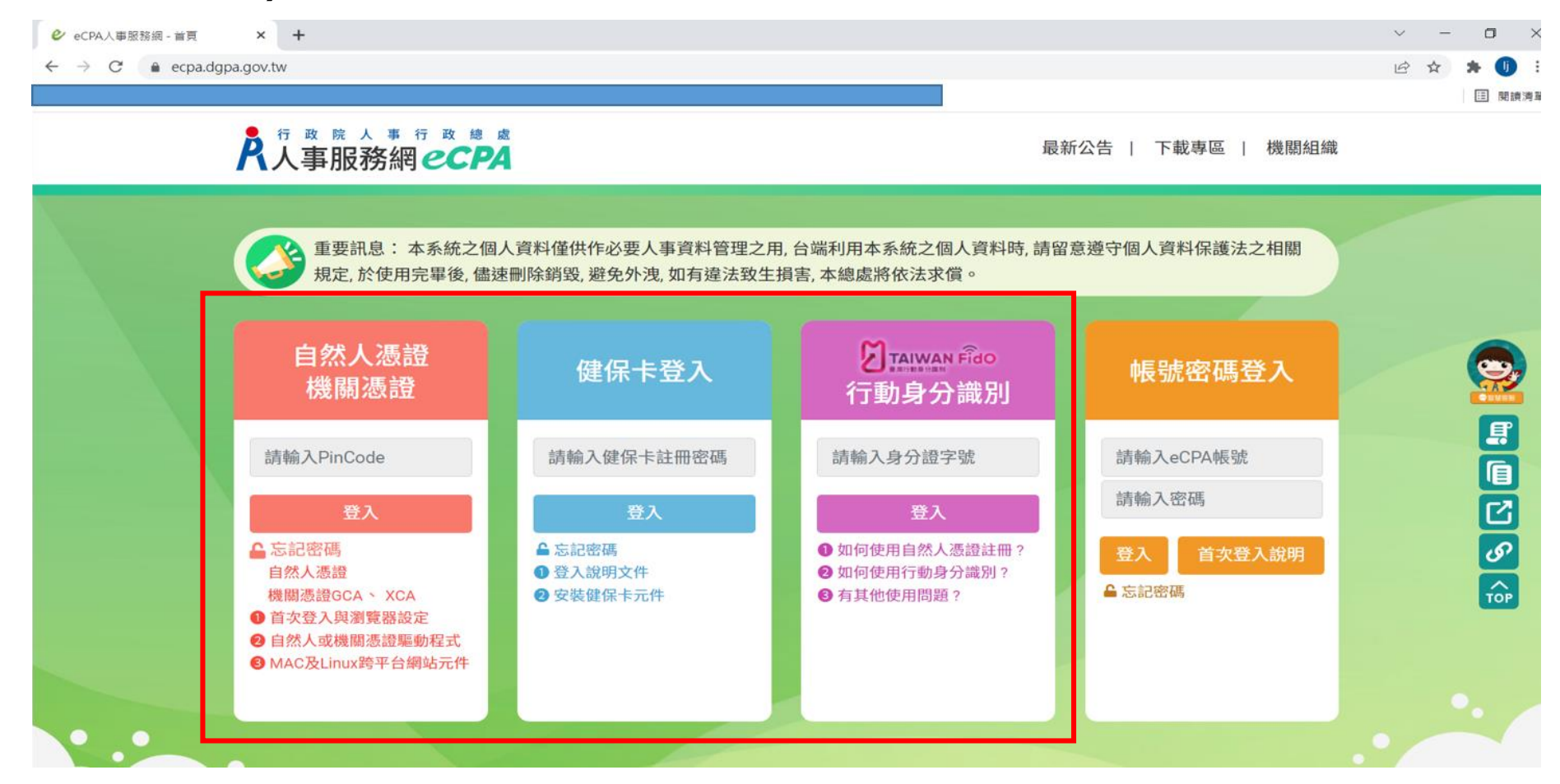

行政院

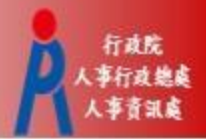

# **步驟三:進入公務人員個人資料服務網(MyData)**

• 方法一:點選eCPA首頁My Data小圖示進入

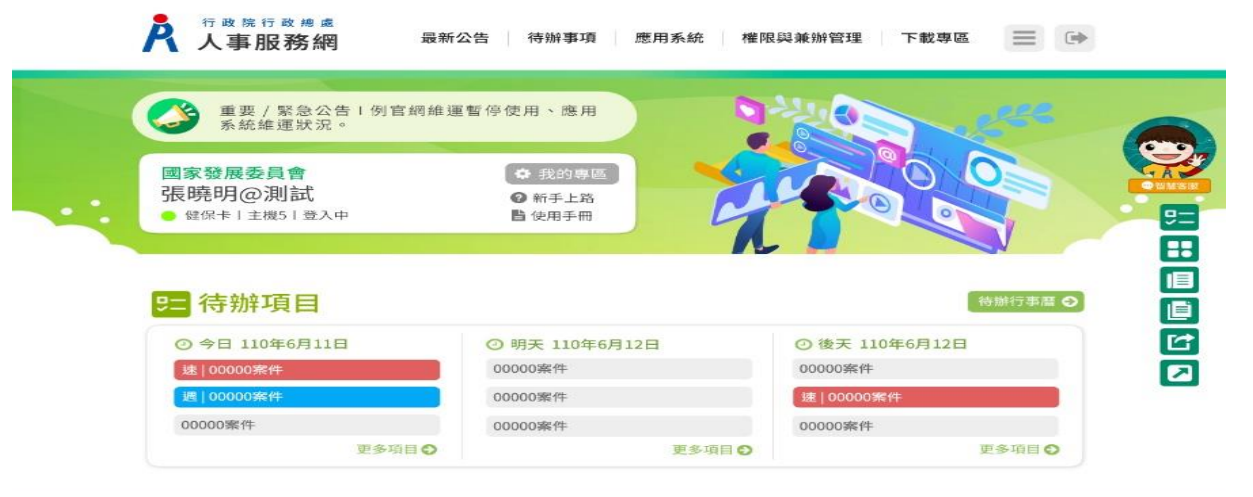

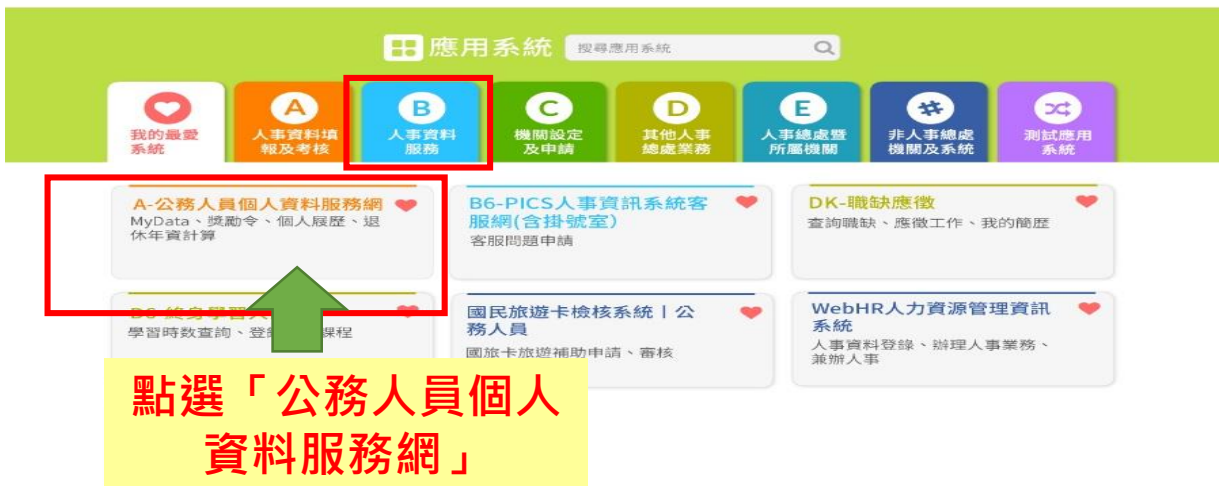

### **步驟四:同意記功以下獎勵令等電子化措施**

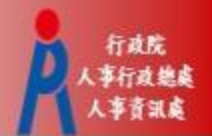

- 進入公務人員個人資料服務網(MyData)後,點擊獎令檢視的未檢視筆數
- **請第一次登入之人員,同意記功以下獎勵令、在(離)職及服務證明書電子 化措施,否則無法使用相關功能**

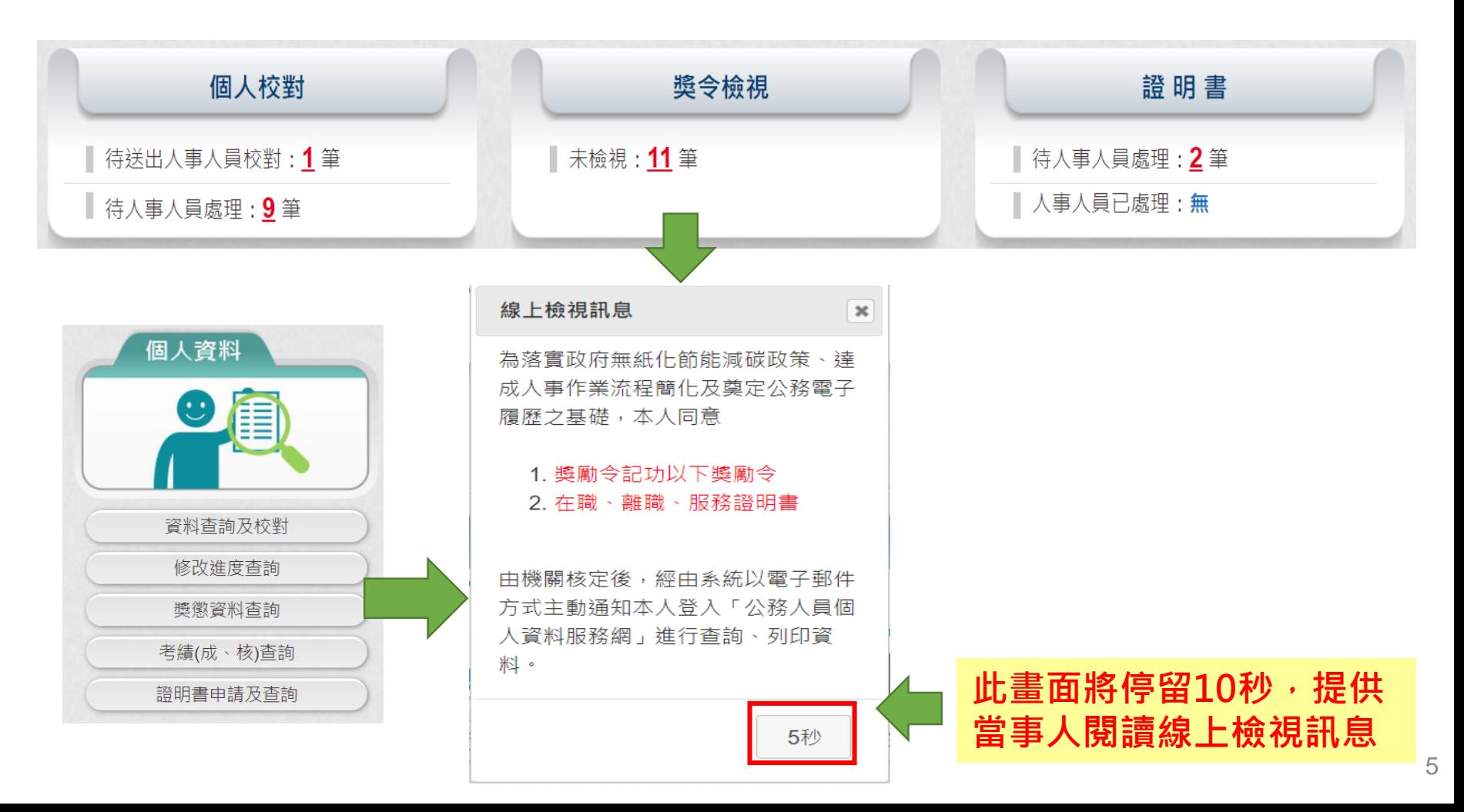

#### **步驟四:同意記功以下獎勵令等電子化措施**

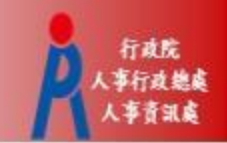

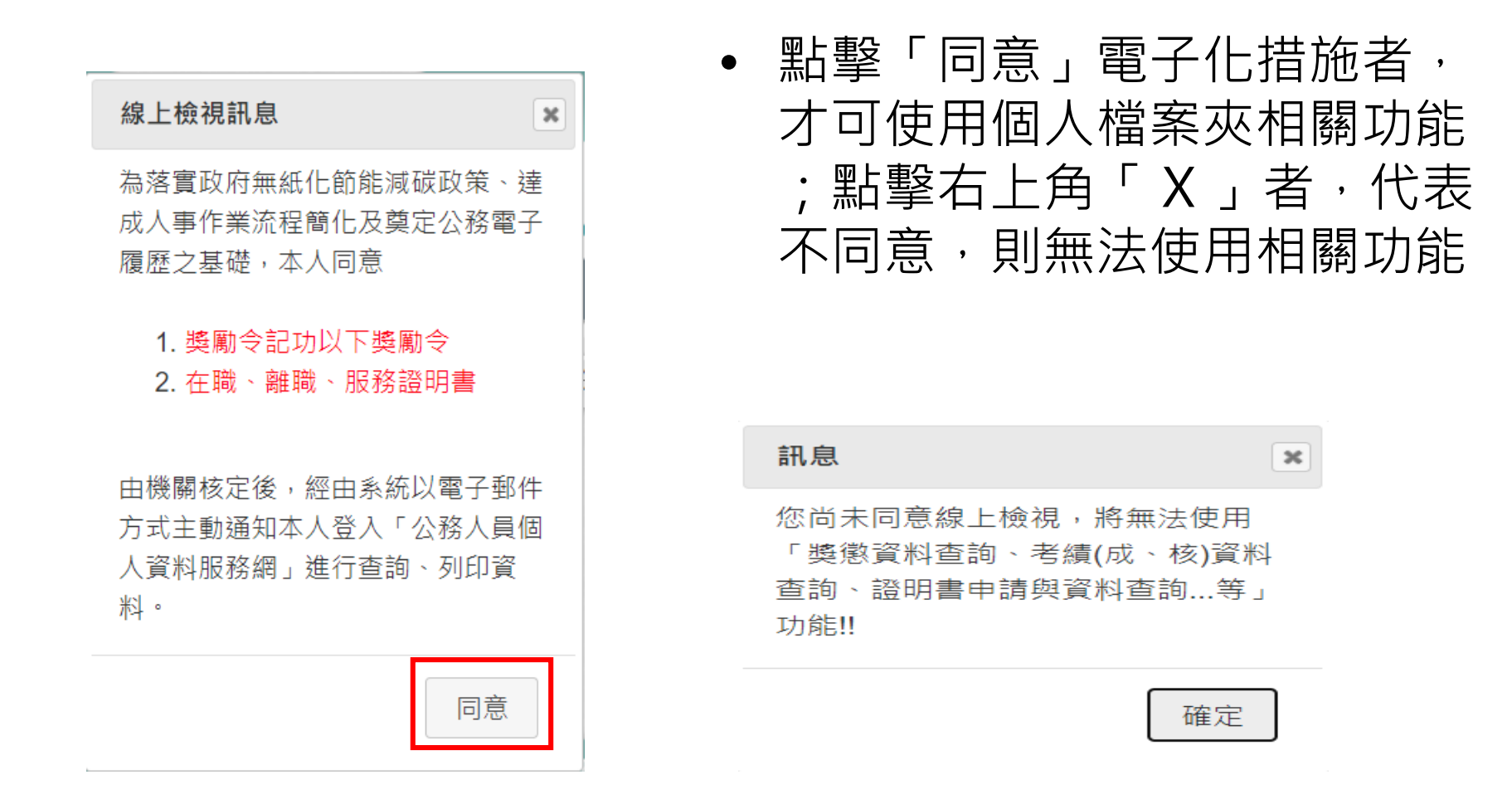

# **步驟五:進入「未檢視獎令」筆數功能頁面**

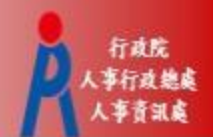

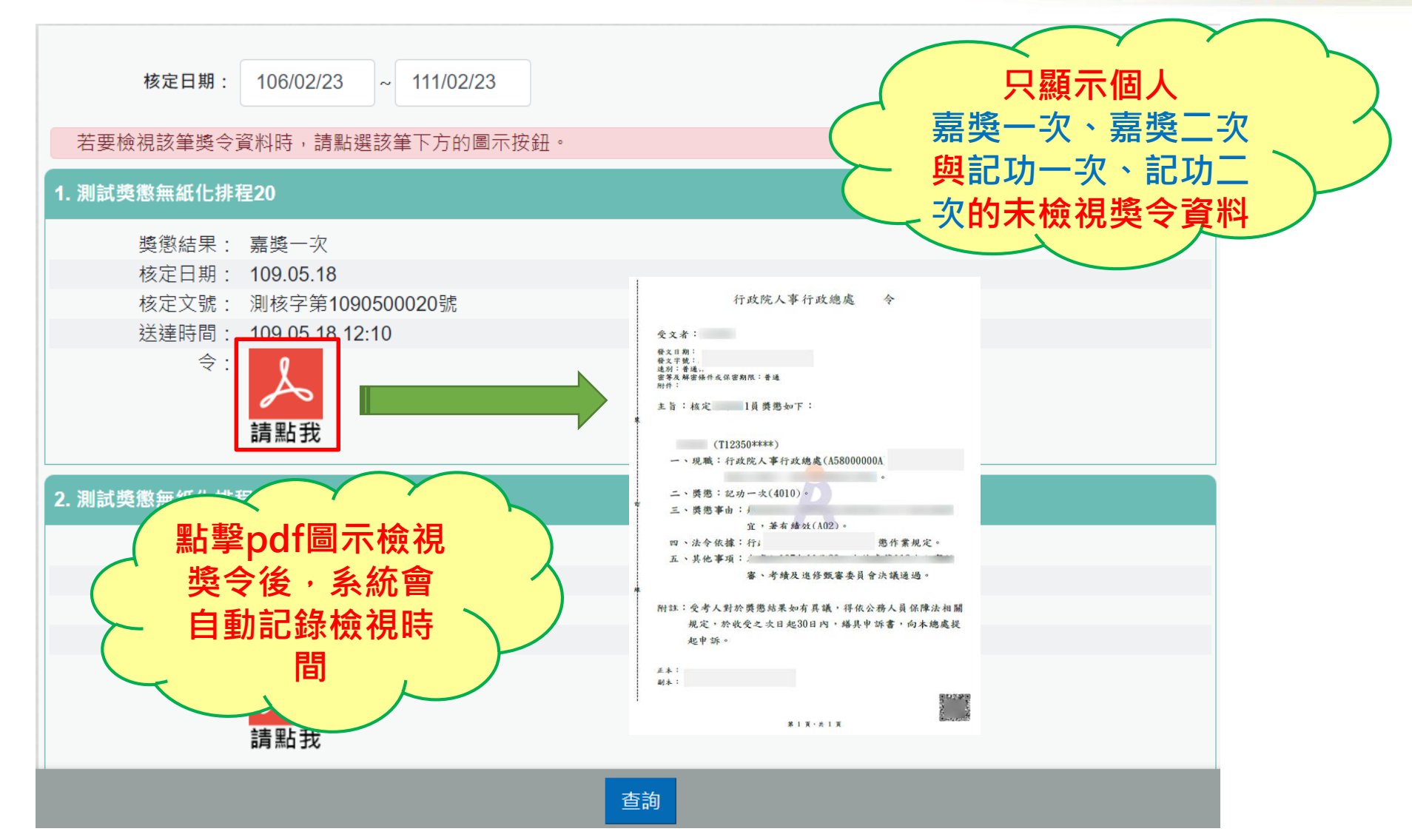

#### 行政院 **已檢視過獎令請至「獎懲資料查詢」功能頁面檢視** 人事行政地處

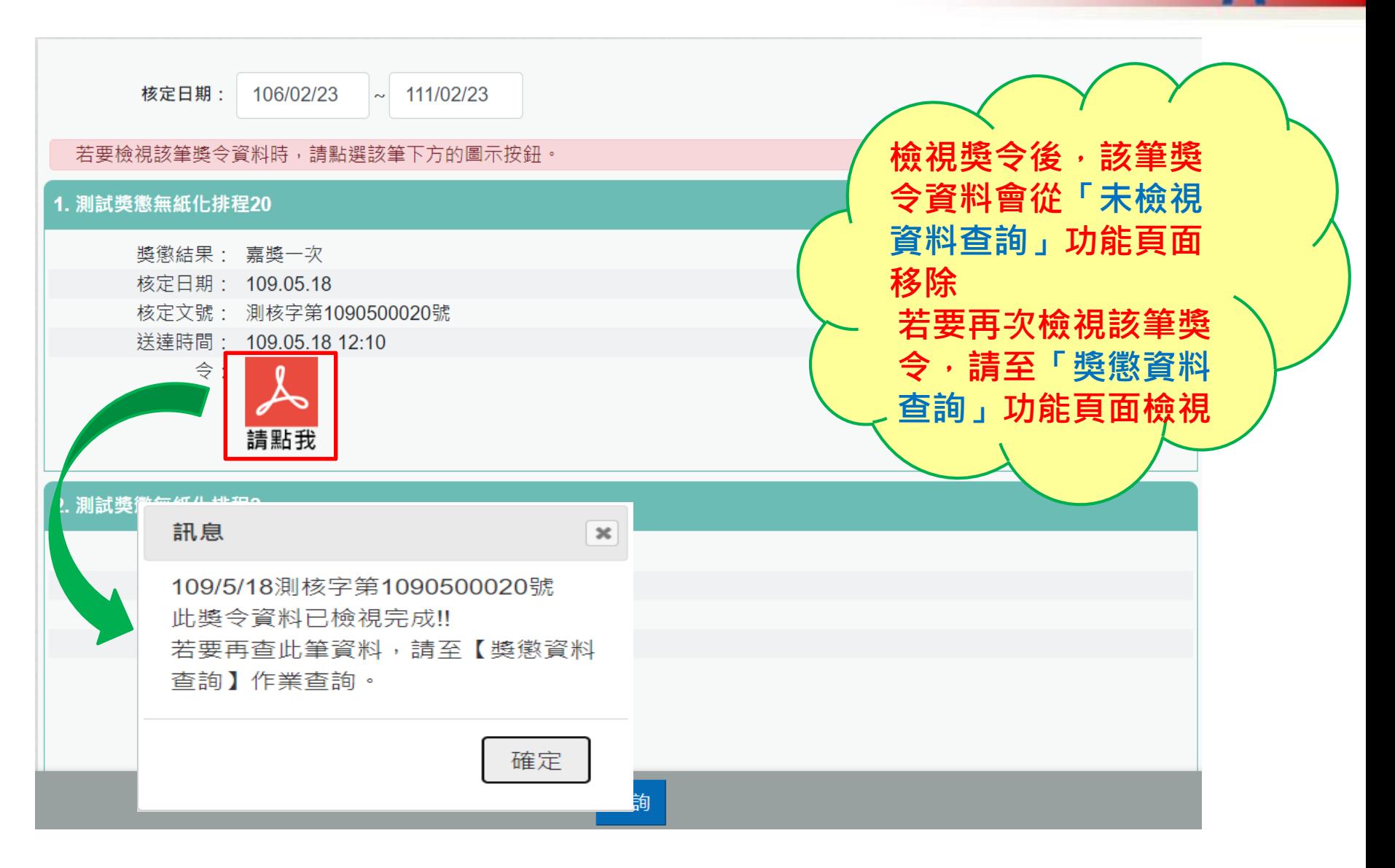

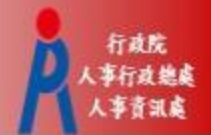

## **步驟六:進入「獎懲資料查詢」功能頁面**

• 此頁面顯示**個人獎勵與懲處之各年度統計數字**

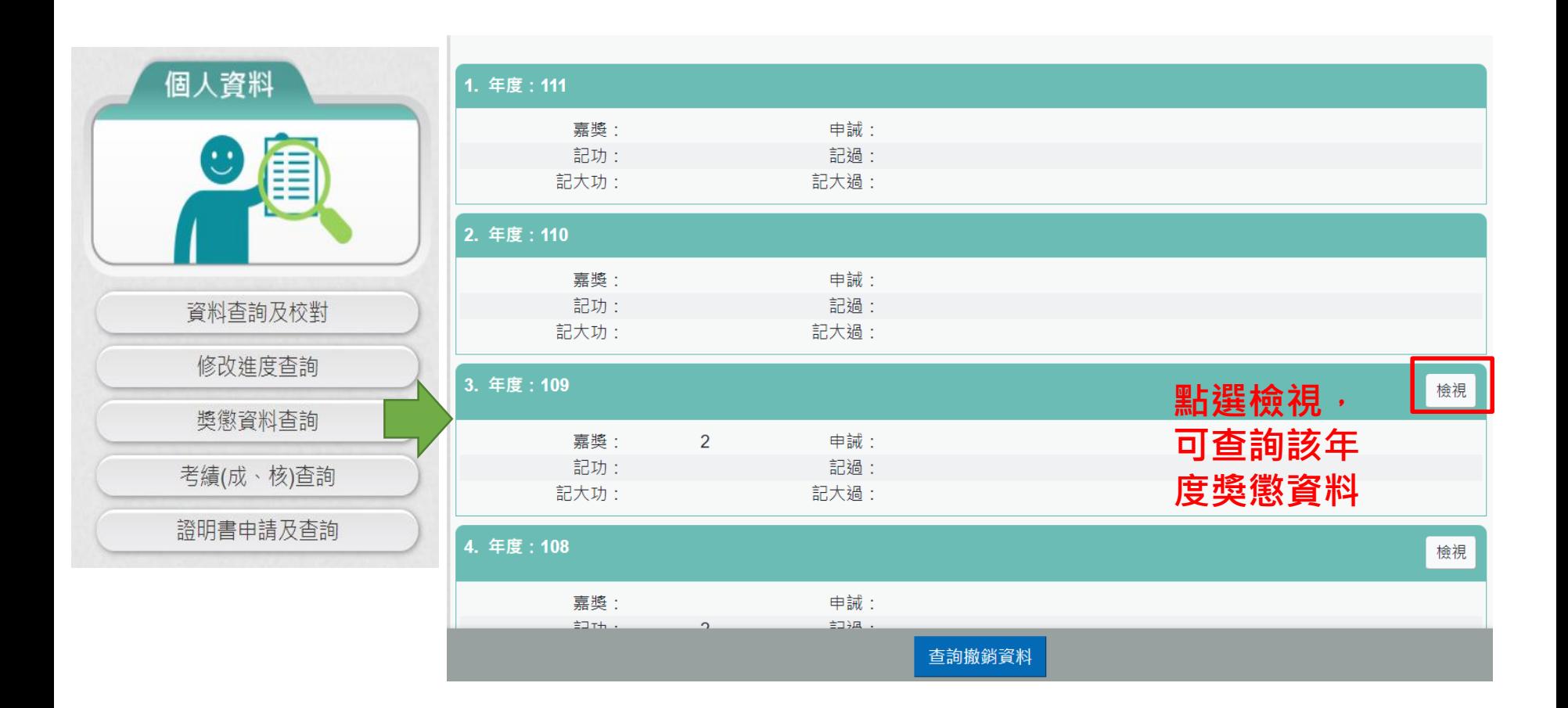

#### **個人獎懲資料中有未檢視獎令之操作**

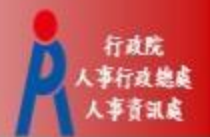

- 個人獎懲資料中如有未檢視過之獎令,請在首頁點選「獎 令檢視」 >「未檢視獎令」筆數連結,進入「未檢視獎令」 功能頁面。
- 「未檢視獎令」功能頁面之操作,請參考前述步驟五。

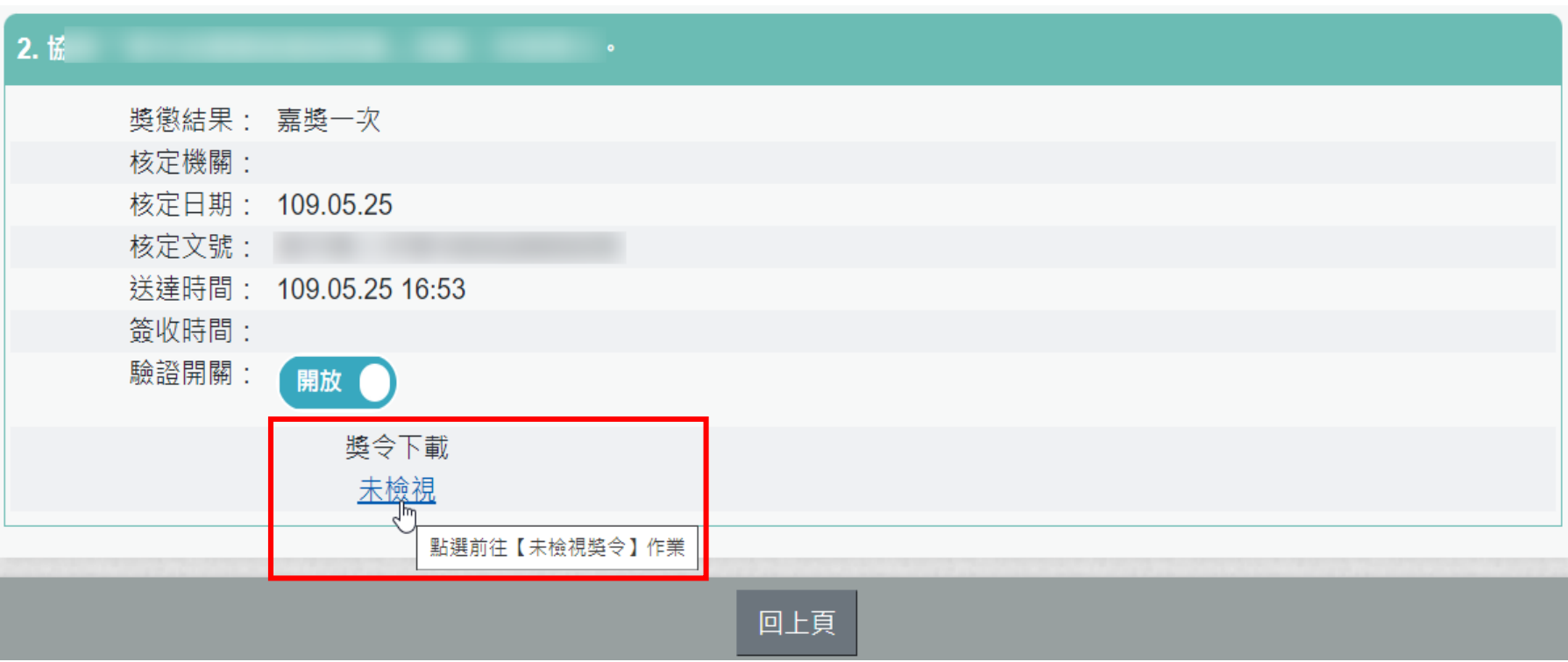

#### **檢視獎令及區塊鏈獎懲證明**

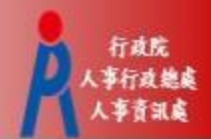

- 個人獎懲資料中,已檢視獎令會顯示pdf圖示及 QR-code
- 於記功以下獎勵令電子化措施上線後,於WebHR 核定的案件才會顯示送達時間、pdf圖示及QRcode

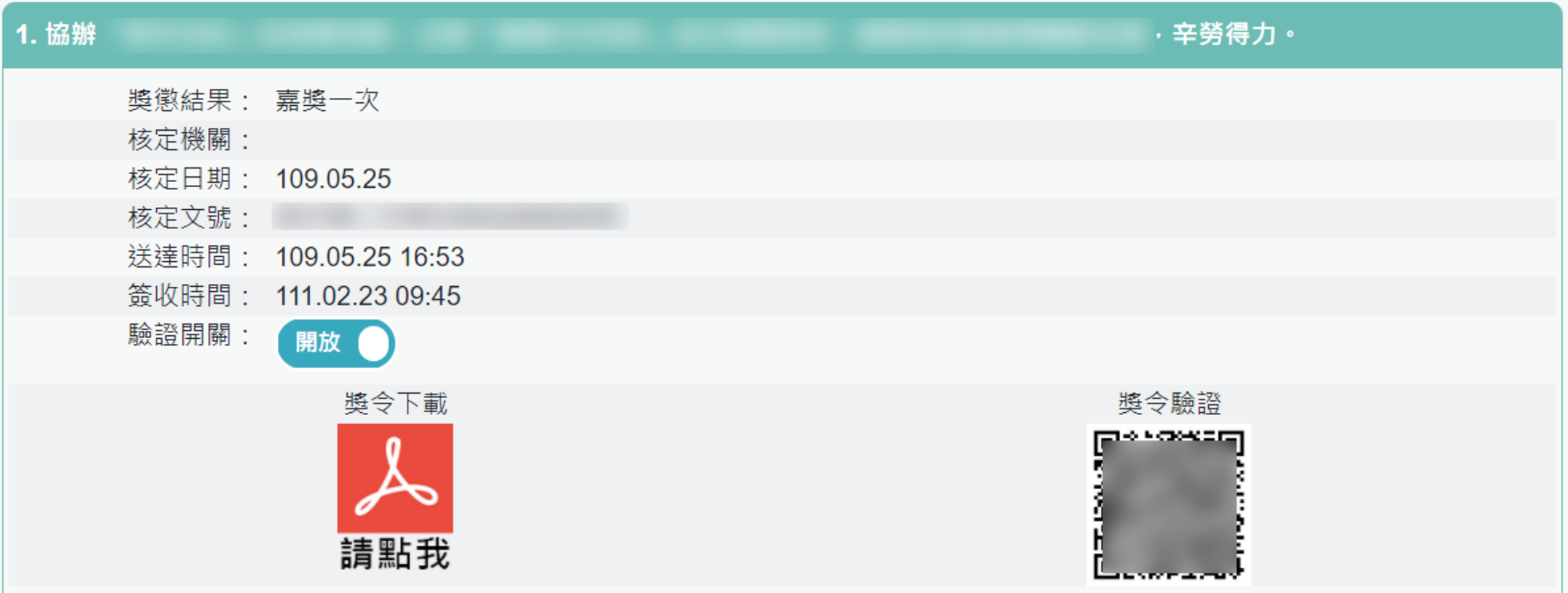

#### **檢視獎令及區塊鏈獎懲證明2**

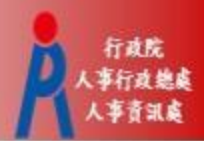

#### 針對已檢視獎令

- 點擊pdf圖示可檢視獎令內容或另存檔案
- 掃描QR-Code會顯示區塊鏈獎懲證明

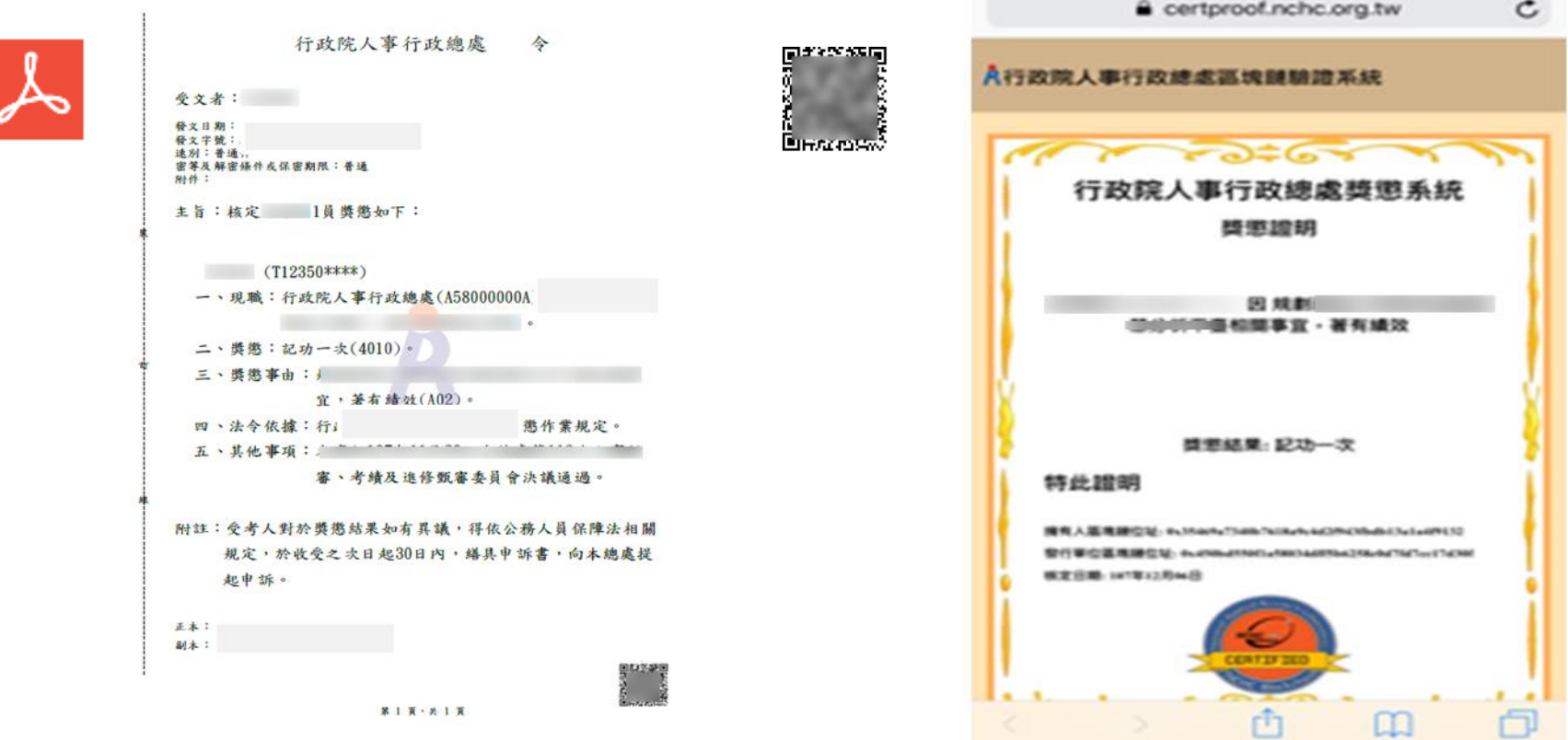

#### **查詢已撤銷獎懲資料**

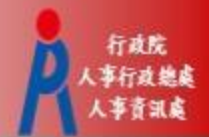

#### • 於「獎懲資料查詢」功能頁面可查詢已撤銷獎懲資料

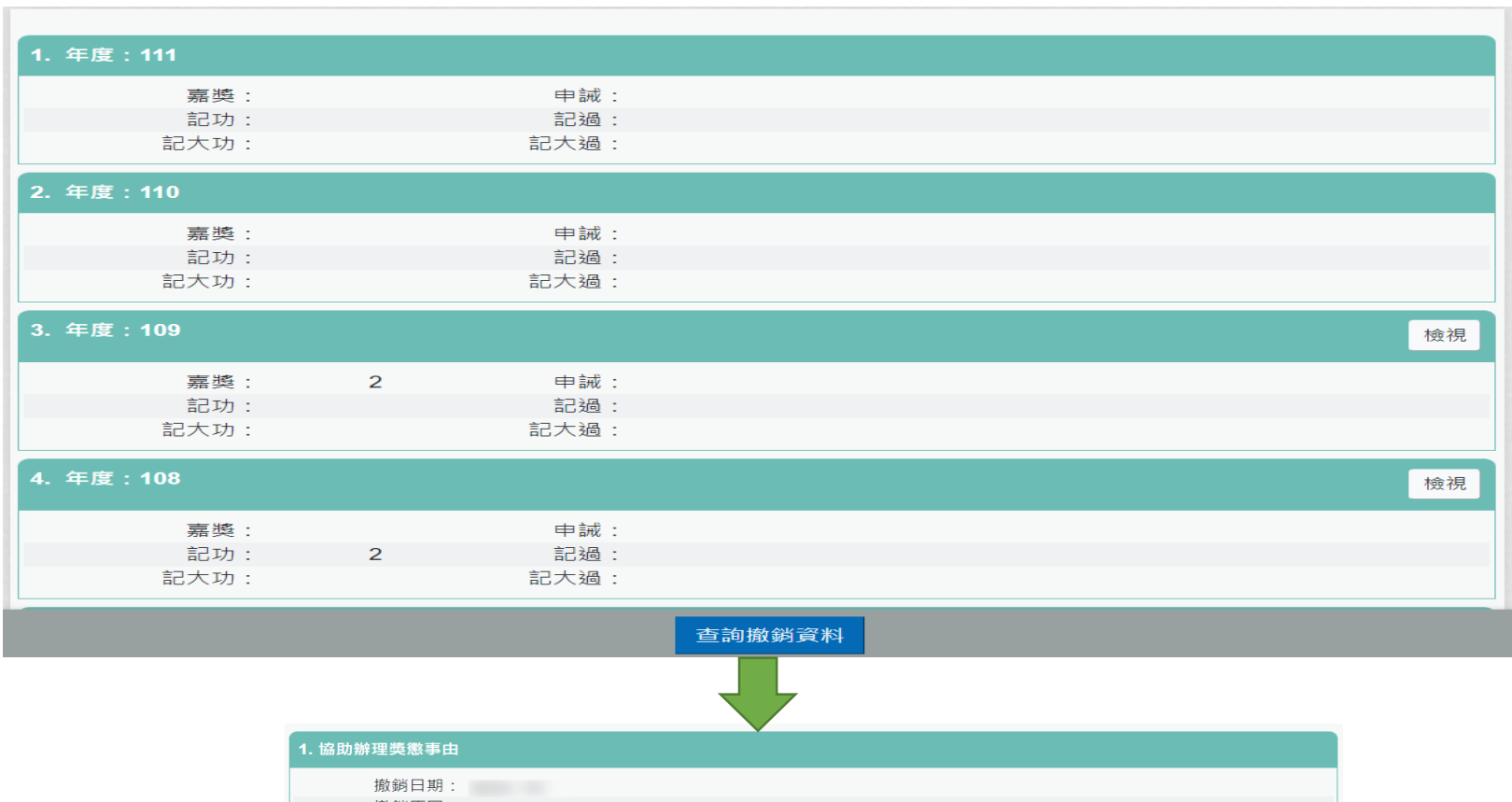

獎懲結果:

核定機關: 行政院人事行政總處 核定日期: 107.12.07

核定文號: 核定文號XXXXXXXX號

#### **獎令未檢視提醒通知**

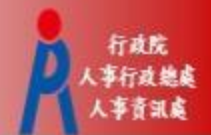

#### • **每月1日,系統針對10天以前核定但尚未檢視的獎令, 自動發送提醒通知**

• 收件者E-Mail來源為公務人力資料庫表二現職的電子郵 件信箱

6 狺封郵件以高重要性傳送。

寄件者: MyData@dgpa.gov.tw

收件者:

副本:

主旨: 個人獎令通知信(提醒)(非社交工程演練)

您好:

您有尚未檢視的獎勵資料,請至公務人員個人資料服務(MyData)網站檢視!!

公務人員個人資料服務(MyData)登入及檢視方式 1.以自然人憑證或健保卡登入人事服務網(https://ecpa.dgpa.gov.tw/) 2.點選左方「應用系統」按鈕 3.於右側「B.人事資料服務」分類下點選「公務人員個人資料服務(MyData)」之連結 4.首頁「獎令檢視」點擊「未檢視」數字,即可進入未檢視獎令資料的檢視頁面

此為系統自動發送,請勿回覆!!